## Creating a NEW Account in eXtension

1. Individuals need to create their own account.

Each person must use a unique email address and use the same name they used to enroll in 4hOnline.

Example:

- John Doe [johndoe@gmail.com](mailto:johndoe@gmail.com) (acceptable because one name is associated with one email address and one account).
- John & Jane Doe [johndoes@gmail.com](mailto:johndoes@gmail.com) (this is not acceptable because two people are sharing an account and one email address).
- 2. Go to<https://campus.extension.org/> and click the "login button at the upper right-hand corner of the page.
	- a. If you have a Google or Microsoft Account, click on the appropriate icon and use your login information to create an eXtension Account. If you don't have a Google or Microsoft Account, use option b below to set up a new account.
	- b. Click the "Create New Account" link on the right-hand side of the page and follow the prompts to create an eXtension account.

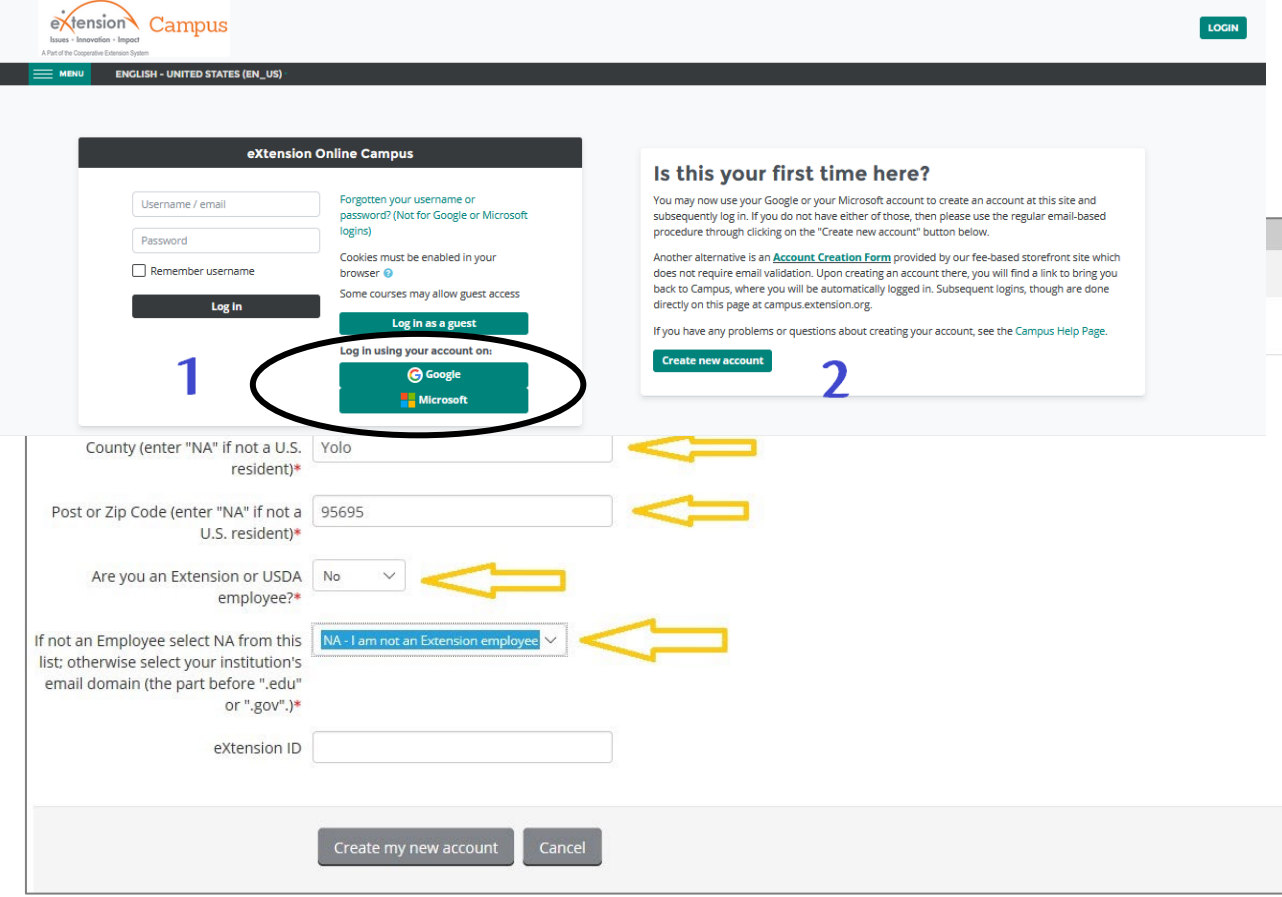

4. Once you submit the information you will see the "Confirm your account" page that asks you to go to your email for instructions to complete your registration.

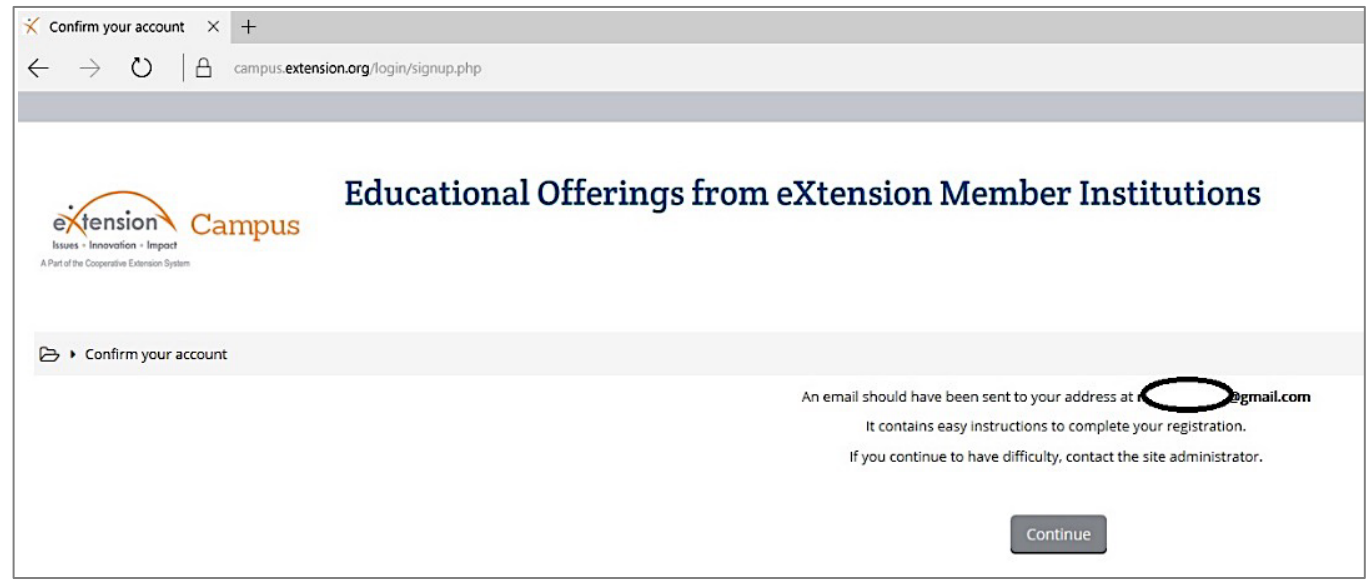

5. Go to your email and click the link provided to confirm your account.

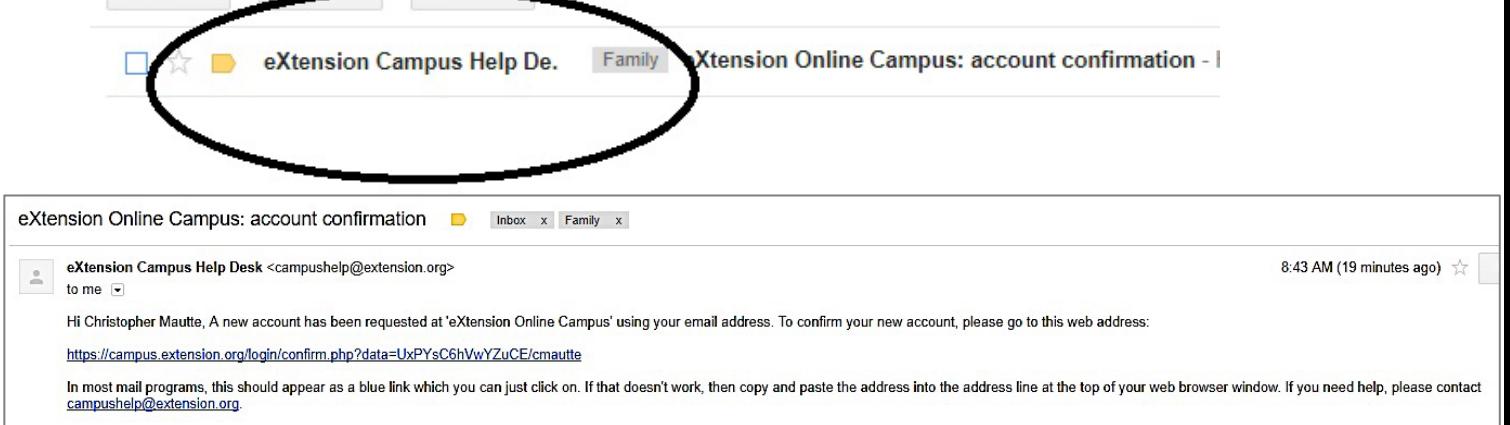

NOTE:

Sometimes confirmation email messages end up in the recipients' spam folders or are rejected by the email providers' mail servers, if the confirmation email does not show up in your inbox, check your junk. If you still have not received the confirmation email, contact [campushelp@extension.org](mailto:campushelp@extension.org) and give them your name and the email you used to sign up and ask them to manually confirm your account.

## 6. Keep your login information in a safe, easy to access place.

The eXtension learning management system (LMS) is used nationwide and will offer users access to other learning opportunities from other states and fields of interest. Your personal account will keep a record of all learning opportunities you have participated in within the system.